# Handshake User Guide: Employers

**Account Setup Create a New Company Edit Your Company Profile** Post a Job

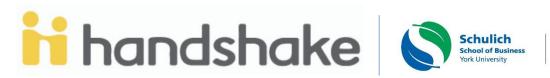

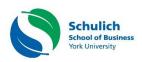

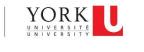

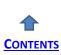

# **Account Setup - Employers**

Ready to start using Handshake? Great! Let's jump-start your Handshake experience:

**Accessing Handshake**. You should have a link from the email sent by the Career Development Centre.

Sign Up. Enter your work email and create a password

| <b>ii</b> Handshake          |                  | A            | lready have an account?                      | Log In |
|------------------------------|------------------|--------------|----------------------------------------------|--------|
|                              |                  |              |                                              |        |
| Sign up as an Employ         | er               | One Trus     | sted, Integrated Net                         | work   |
| Email Address (use your work | email)           |              | op students from over<br>Jniversity partners | 850    |
| user@yourcompany.com         |                  |              |                                              | CONI   |
| Password                     | Confirm Password | <u>j</u> asu | Carnegie<br>Mellon<br>University             |        |
| Sign Up                      |                  | P®           |                                              | PRING  |
|                              |                  |              |                                              | E      |
|                              |                  |              | Tufts                                        | C      |
|                              |                  | Berkeley     |                                              | VIRG   |

FIGURE 1: HANDSHAKE SIGN-UP AS AN EMPLOYER PAGE

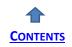

| на   | nds | sha | ke |
|------|-----|-----|----|
| <br> |     |     |    |

| andshake                           |                         | Already have an account? Log In                                    |
|------------------------------------|-------------------------|--------------------------------------------------------------------|
|                                    |                         |                                                                    |
| Welcome to Hand                    | shake                   | Rich, Validated Data                                               |
| Before continuing, we r            | need a bit more info    |                                                                    |
|                                    |                         | Find the right fit across 8.5 million verified<br>student profiles |
| First Name                         | Last Name               |                                                                    |
|                                    |                         | 230k data mining students                                          |
| Phone Number                       |                         |                                                                    |
|                                    |                         | 385k entrepreneurship                                              |
| Job Title                          |                         | students                                                           |
|                                    |                         |                                                                    |
| Tell us the types of stude         | nts you wish to recruit | 320k economics students                                            |
| Agriculture, Food 8                | Horticulture            |                                                                    |
| Arts & Design                      |                         |                                                                    |
| Business, Entrepre<br>Resources    | neurship & Human        | 280k accounting students                                           |
| Civics & Governme                  | ent                     | •                                                                  |
| Communications                     |                         |                                                                    |
| Computer Science<br>Technology     | , Information Systems & |                                                                    |
|                                    |                         | •                                                                  |
|                                    |                         |                                                                    |
| Add your Alma Mater<br>School Name | Graduation              |                                                                    |
| Select School                      | Year                    |                                                                    |
| Select School                      | 2019                    | •                                                                  |
| My school is not listed,           | let me type my own      |                                                                    |
| Add another Alma Mater             |                         |                                                                    |
|                                    |                         |                                                                    |
| North Employee Orde                |                         |                                                                    |
| Next: Employer Guid                | lennes                  |                                                                    |
|                                    |                         |                                                                    |

#### FIGURE 2: EMPLOYER SIGN-UP PAGE

**Creating an Employer-Account.** From this page, enter the following information, then click on Next: Employer Guidelines (note: none of this information is public to students unless you determine to make your profile public):

- First Name
- Last Name
- Email Address

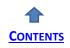

### • Phone Number

- **Job Title** (this is your job title and not the job that you are recruiting for)
- Types of students you're interested in recruiting on Handshake
  - There is not a way to add to this list
  - The selections you make here do not hinder your ability to recruit students in any way; it's only for data purposes.
  - Alma Mater & Graduation Year.
     <u>Note</u>: Do not select which schools you're interested in recruiting from here.

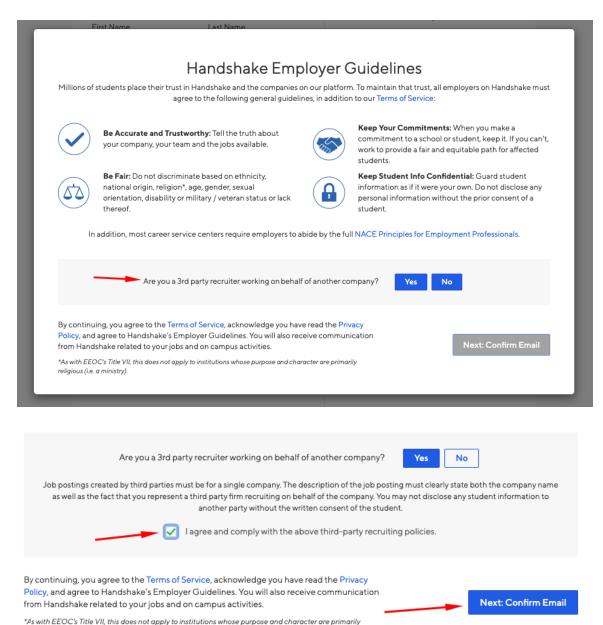

FIGURE 3: EMPLOYER GUIDELINES

religious (i.e. a ministry).

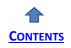

**Employer Guidelines.** From here, read the Employer Guidelines, Terms of Services, and Privacy Policy

• Click on either Yes or No after the question "Are you a 3<sup>rd</sup> party recruiter working on behalf of another company?"

| ii handshake                                                                                                    | Help Zoe <del>-</del>                                                                                                    |
|----------------------------------------------------------------------------------------------------|----------------------------------------------------------------------------------------------------|
| <b>Great! You've successfully signed up for</b><br>Handshake.<br>We've sent you a link to confirm your email address. Please<br>check your inbox. It could take up to 10 minutes to show up in<br>your inbox. | <ul> <li>Didn't receive the email?</li> <li>1. Is zoe+++@bookshopdreams.com your correct email without typos? If not, you can restart the sign up process</li> <li>2. Check your spam folder</li> <li>3. Add handshake@m.joinhandshake.com to your contacts</li> <li>4. Click here to resend the email</li> <li>Still having trouble?</li> <li>Contact us</li> </ul> |

#### FIGURE 4: ACCOUNT VERIFICATION

**Email Confirmation.** Once you've successfully signed up, you need to verify your account. An email should arrive within 10 minutes and contains a link enabling you to confirm your account. You must click this link before you can proceed with the registration process.

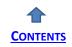

When the email arrives, click Confirm Email button to verify your account.

| handshake Need                                                                           | Help? |
|------------------------------------------------------------------------------------------|-------|
| Confirm your email address on Handshake                                                  |       |
| Hi Zoe,<br>Welcome to Handshake! Please confirm your email address to get started:       |       |
| Confirm Email                                                                            |       |
| If this is a mistake, you can <u>cancel the registration</u> at any time.                |       |
| HAVE QUESTIONS?<br>Check out our help center or sign up for one of our upcoming webinars |       |

**Auto-Approved Company.** If automatically approved with an employer, a notification appears at the top of your screen, notifying you that your company is registered.

**Note**: In Figure 5, "York University" is the Employer, not to be confused as the school you are posting at.

| <b>i i</b> Handsha          | ake                                                                                  |                     | Help                       | Zoe 🕶 |
|-----------------------------|--------------------------------------------------------------------------------------|---------------------|----------------------------|-------|
| Your email h                | as been confirmed and you have been automatically approved to jo                     | oin the York Univer | sity employer accou        | ınt.  |
| Step 4 of 4 - 0             | Connect with Schools                                                                 | 0 Schools sel       | lected Next: Fi            | inish |
|                             |                                                                                      |                     |                            |       |
|                             | Search                                                                               |                     | My Selected (0)            | )lear |
| Showing 8                   | 151 results • Select all                                                             | Filte               | er Schools by              |       |
| Medaille<br>College         | Medaille College<br>Buffalo, New York • 2,759 students                               | Reg                 | gion<br>Midwest            | •     |
| Arizona State<br>University | Arizona State University<br>Tempe, Arizona • 71,946 students • #1 Most Innovative Sc |                     | Northeast<br>South<br>West |       |
| BABSON                      | Babson College<br>Wellesley, Massachusetts • 3,681 students • #1 in Entrepr G        | Loc                 | cation                     | •     |

FIGURE 5: AUTO-APPROVED COMPANY

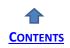

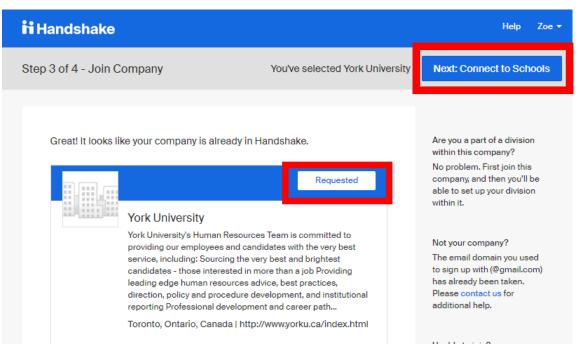

#### FIGURE 6: JOIN A COMPANY

- If Handshake recognises your e-mail domain affiliated with a current approved employer, click on **Request** to join your company.
- If this is not the right company, or if no company pre-populates, you can use the search bar to find your company. If your company does not exist, you can click on the **Create New Company** button.
- **Note**: In Figure 6, "York University" is the Employer, not to be confused as the school you are posting at.

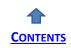

# **Create a New Company**

| <mark>it</mark> handshake                                                |                   |        | Help Zoe <del>-</del>                                                                                                    |
|--------------------------------------------------------------------------|-------------------|--------|----------------------------------------------------------------------------------------------------|
| Step 3 of 4 - Join Company                                               |                   |        | Next: Connect to Schools                                                                                                    |
| Find and join your company<br>Zoe's Bookshop<br>Showing <b>0</b> results | No results found. | Search | Are you a part of a division<br>within this company?<br>No problem. First join this<br>company, and then you'll be<br>able to set up your division<br>within it.<br>Can't find your company?<br>Create New Company |

#### FIGURE 8: CREATE A NEW COMPANY

If you are not seeing the *Create New Company* button, please <u>contact Handshake</u> <u>Support</u> to have them open a domain space for you to create a new company with your domain.

- A page opens where you can fill out all of your <u>company's information</u>. The following fields are required to create a company profile on Handshake:
  - Company Name
  - Industry
  - Website
  - Location

Please note: Handshake uses a Third Party company called MapBox for locations. If you are unable to locate your company's specific address, try using just the city and state, and we recommend submitting feedback to MapBox here: <u>https://www.mapbox.com/geocoder-feedback/</u>

- Description
- Company Size

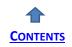

| <mark>iti</mark> handshake            |                                                           |                      | Help Zo                                                                                                    |
|---------------------------------------|-----------------------------------------------------------|----------------------|----------------------------------------------------------------------------------------------------|
| Start your comp<br>Add a name, images | pany profile<br>s and other important details to build yo | ur company's profile | Logo preview<br>This is how your company's<br>name and logo will display<br>when students search for your<br>profile or jobs. |
| Company<br>Name                       |                                                           |                      |                                                                                                    |
| Company<br>Logo                       |                                                           | 1                    | C                                                                                                    |
|                                       | Add a logo                                                |                      | Company Name                                                                                                    |
| This is                               | the main image associated with your comp                  | pany. Make it count! |                                                                                                    |
| Banner<br>Image                       |                                                           |                      |                                                                                                    |
|                                       | Add a branding image                                      |                      |                                                                                                    |
| This is                               | the background image that will display on                 | the profile.         |                                                                                                    |
| Industry *                            |                                                           | \$                   |                                                                                                    |

#### FIGURE 9: COMPANY PROFILE

- If you are a new company and have never recruited at Schulich before, we ask you to contact <u>recruit@schulich.yorku.ca</u> – this helps to speed up the company approval process.
- Please take heed to fill out this information as fully and accurately as possible. As your company's profile <u>requires approval</u> by **Schulich School of Business**, it's very important to include matching and correct working information to have the best chances to be approved. Things such as a non-working website, mismatching images, or mismatching email domains (for example) **could result in the temporary suspension of your account.**

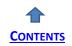

# **Edit my Company Profile**

Important Note: This is only something the *Owner* of the company profile can do.

Any information you edit here also reflects across to ALL users connected to your company profile. *Example:* If you are a Global Company and have users in multiple countries/ regions, making a change here affects those users that belong to your company but are in different countries/ regions.

If you're the **Owner** of your company's profile on Handshake, you can easily edit the company's information at any time by following these steps:

- From any page in Handshake, *click* on your name in the right-hand corner and select **Company Settings**
- You can also get there by *clicking* on Company Profile in the left-hand navigation bar and *clicking* on Edit towards the right of this page

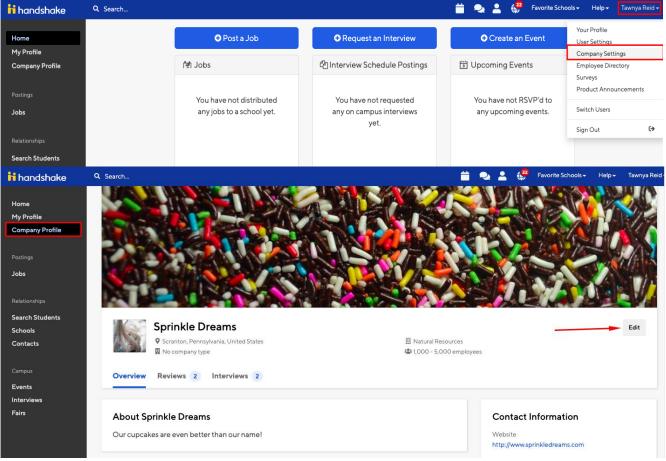

Figure 9: Company Profile

• The **Company Details** page opens, where you can edit any of the information about your company's profile.

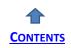

- Once you have made your changes, click on Update Employer at the bottom of the page to save.
- **Pro Tip:** If uploading/editing your company's logo or banner, wait about ~30 seconds to ensure your photo uploaded successfully before clicking on **Update Employer.**

| ii handshake                  | Q Search               | 📛 💂 💄 🍀 Favorite Schools + Help + Tawnya Reid +                                                                                                    |
|-------------------------------|------------------------|----------------------------------------------------------------------------------------------------|
| Home                          | Sprinkle Dreams        | Overview Edit                                                                                                    |
| My Profile<br>Company Profile | Details                |                                                                                                    |
|                               | AttachmentsNa          | me Sprinkle Dreams                                                                                                    |
| Postings                      | Divisions Indu         | try Natural Resources +                                                                                                    |
| Jobs                          | External Contacts Alia | ses Add Alias. Add                                                                                                    |
| Relationships                 | Labels                 | Aliases are other names your company may be known as. For example, 'FBI' and 'Federal Bureau of Investigation'                                                     |
| Search Students<br>Schools    | Staff Management       | ite http://www.sprinkledreams.com                                                                                                    |
| Contacts                      | F                      | hall                                                                                                    |
| Campus                        | Auto Approve S         |                                                                                                    |
| Events                        | Auto Approve 5         | laff If enabled, any user with a confirmed email address with the configured email domain will automatically be approved when they request access at your company. |
| Interviews                    |                        |                                                                                                    |
| Fairs                         | Duns num               | ber                                                                                                    |
|                               | Ph                     | ne                                                                                                    |
|                               | Private ph             |                                                                                                    |
|                               |                        | This will not be visible on the company's public profile.                                                                                                    |
|                               | * Descript             | Ion Cancel akes are even better than our name! Update Employer                                                                                                    |

FIGURE 10: COMPANY DETAILS

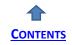

### Post a Job

• Start by *clicking* **Post a Job** from your home dashboard, or *clicking* on **Jobs** in the left-hand navigation bar and *clicking* **Create Job** in the top right-hand corner.

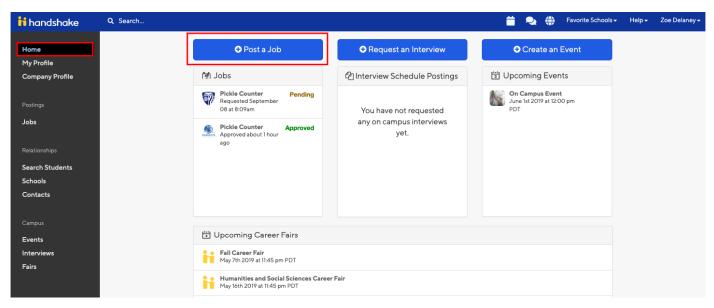

| Home<br>My Profile<br>Company Profile       Jobs viewing all Sprinkle Dreams jobs Edit this       Type to search.         Active Expired All Declined Not Posted (1) Divisions -       Schools :       Created +       Type to search.         Postings       6 667       Cupcake Counter       4 2       1       10/25/2017       Jobs         Jobs       1674       Cupcake Decorator       4 1       2       1       11/14/2017       Job         Relationships       520       Cupcake Decorator       4 2       1       11/14/2017       Job       Job         Schools       1700       Winter Internship       4 5       1       9/24/2018       Internship | chools - Help - Zoe Delaney |
|----------------------------------------------------------------------------------------------------|-----------------------------|
| Active       Expired       Ail       Declined       Not Posted       (1) Divisions +         Postings       ID:       Job:       Applicants 0:       Schools:       Created +       Type:         Jobs       667       Cupcake Counter       2       1       10/25/2017       Job         Jobs       1674       Cupcake Decorator       21       1       9/4/2018       Job         Relationships       1520       Cupcake Decorator       20       1       11/14/2017       Job         Schools       1700       Winter Internship       25       1       9/24/2018       Internship                                                                             | Search Create Job           |
| ID:         Job:         Applicants 0:         Schools:         Created +         Type:           Postings         667         Cupcake Counter         2         1         10/25/2017         Job           Jobs         1674         Cupcake Decorator         1         9/4/2018         Job           Relationships         1520         Cupcake Decorator         20         1         11/14/2017         Job           Search Students         1700         Winter Internship         45         1         9/24/2018         Internship                                                                                                    | VIEW BY School Job          |
| Jobs       1 1674       Cupcake Decorator       1       9/4/2018       Job         Belationships       753       Cupcake Decorator       2       1       11/14/2017       Job         Search Students       1200       Winter Internship       35       1/27/2018       Job         Schools       1700       Winter Internship       35       1       9/24/2018       Internship                                                                                                    | Status                      |
| a 753       Cupcake Decorator       1       11/1/4/2017       Job         Relationships       1520       Cupcake Decorator       0       5       4/27/2018       Job         Search Students       1700       Winter Internship       15       1       9/24/2018       Internship                                                                                                    | 0                           |
| Relationships     1520     Cupcake Decorator     40     5     4/27/2018     Job       Search Students     1700     Winter Internship     45     1     9/24/2018     Internship       Schools                                                                                                    | 1                           |
| Search Students     1700     Winter Internship     1     9/24/2018     Internship       Schools     1     1     1     1     1                                                                                                    | 1                           |
| Schools                                                                                                    | 4 1                         |
|                                                                                                    | 1                           |
|                                                                                                    |                             |
| Campus                                                                                                    |                             |
| Events Interviews                                                                                                    |                             |

FIGURE 11: CREATING A JOB

Fairs

- 4 tabs to be completed in the posting: These include the job **Basics**, **Details**, **Preferences**, and **Schools** you'd like to post the position.
- **Helpful Tip:** the more fields you complete, the more well defined your job posting is (and the more likely you'll be to attract well-qualified candidates and approvals from schools).

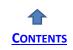

2. Let's start by going through **Job Basics**:

| + ac        | Id an ATS / job code to match against your applicant tracking system (this will not sync applications) |
|-------------|----------------------------------------------------------------------------------------------------|
| Con         | npany Division                                                                                         |
| Se          | elect a division 👻                                                                                     |
| * W         | nere should students submit their application?                                                         |
| 0           | Apply in Handshake                                                                                     |
| õ           | Apply through external system                                                                          |
|             |                                                                                                    |
| Disp        | lay your contact information to students?                                                              |
| 0           | Name only 🔿 Don't show my info                                                                         |
| * 10        | ь Туре                                                                                                 |
| 0,          |                                                                                                    |
| $\sim$      | nternship                                                                                              |
| $\sim$      | Cooperative Education                                                                                  |
| $\sim$      | Experiential Learning                                                                                  |
| ~           | Dn Campus Student Employment                                                                           |
| _           | Fellowship                                                                                             |
| $\sim$      | Graduate School                                                                                        |
| $\sim$      | /olunteer                                                                                              |
| 0           | ouncer                                                                                                 |
| <u>*</u> En | nployment Type                                                                                         |
| 0           | Full-Time                                                                                              |
| 0           | Part-Time                                                                                              |
| Dura        | ation                                                                                                  |
| 0           | Permanent                                                                                              |
| 0.          | Femporary / Seasonal                                                                                   |
|             |                                                                                                    |
| ls th       | is a work study job?                                                                                   |
| 0           | /es 🧿 No                                                                                               |
| Wor         | k study jobs are for eligible students only.                                                           |

### FIGURE 12: JOB BASICS PAGE

- Job Title
  - You'll see an option below to add an ATS/job code. If you select this option, you'll be able to add a tracking code to this job that matches the job on your external site. It's useful as a <u>reference number</u> but does not provide any additional functionality.
- Company Division
  - If your company has **Divisions** set up, you'll see that drop-down menu appear right below the job title. Make sure to select which division within your company you're hiring within.
- Where should students submit their application?

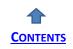

- You can elect to collect applications in Handshake
- If you have an external system (like an ATS) you'd like to direct students to, select 'Apply through External System', and you'll be able to input a <u>URL</u> for them to apply through
- Add a Job Type
- Add an **Employment Type & Duration** 
  - When selecting Temporary / Co-op/ Internship term, you'll need to add both the start and end dates.
- Work-Study Job
  - Leave blank This is only true for schools that choose to Enforce Work-Study.

3. Once finished with **Job Basics**, choose **Next** along the bottom of your screen. Next, we'll go through adding in your **Job Details**:

- Add a **Description** for your job
  - If you copy and paste a description from your website, we'll retain the formatting for you

| Heading 1                                                                                                    | ÷                                                                     | в                         | I             | <u>U</u> | <u>A</u> | A        |         | ≣     | ≡      | <u>-</u> | <u>-</u> | ବ୍ତ      | 1     | <u>_</u> x |  |
|----------------------------------------------------------------------------------------------------|-----------------------------------------------------------------------|---------------------------|---------------|----------|----------|----------|---------|-------|--------|----------|----------|----------|-------|------------|--|
|                                                                                                    |                                                                       |                           |               |          |          |          |         |       |        |          |          |          |       |            |  |
|                                                                                                    |                                                                       |                           |               |          |          |          |         |       |        |          |          |          |       |            |  |
|                                                                                                    |                                                                       |                           |               |          |          |          |         |       |        |          |          |          |       |            |  |
|                                                                                                    |                                                                       |                           |               |          |          |          |         |       |        |          |          |          |       |            |  |
|                                                                                                    |                                                                       |                           |               |          |          |          |         |       |        |          |          |          |       |            |  |
|                                                                                                    |                                                                       |                           |               |          |          |          |         |       |        |          |          |          |       |            |  |
|                                                                                                    |                                                                       |                           |               |          |          |          |         |       |        |          |          |          |       |            |  |
| You can copy a                                                                                                    | and pa                                                                | stela                     | desc          | ription  | direc    | tly fro  | m voui  | r web | site – | we'll r  | etain a  | ll the t | forma | attina     |  |
| rou cun copy c                                                                                                    | ina pa                                                                | Ste u                     | 4000          | iption   | unco     | ay no    | in you  | meb   | onto   | Wenn     | otunne   |          |       | rung       |  |
| * Job function                                                                                                    |                                                                       |                           |               |          |          |          |         |       |        |          |          |          |       |            |  |
| Choose a job                                                                                                    | funct                                                                 | ion                       |               |          |          |          |         |       |        |          |          |          |       |            |  |
| This will help s                                                                                                    | tudent                                                                | s inte                    | reste         | ed in si | pecifi   | e fune   | tions s | earch | for v  | our iot  | ).       |          |       |            |  |
|                                                                                                    |                                                                       |                           |               |          |          |          |         |       |        | ,,       |          |          |       |            |  |
|                                                                                                    |                                                                       |                           |               |          |          |          |         |       |        |          |          |          |       |            |  |
| * How many st                                                                                                    | udents                                                                | s do y                    | ou ex         | xpect 1  | to hire  | e for th | nis pos | ition | ,      |          |          |          |       |            |  |
| * How many st                                                                                                    | udents                                                                | s do y                    | ou e          | xpect t  | to hire  | e for th | nis pos | ition | 2      |          |          |          |       |            |  |
|                                                                                                    |                                                                       |                           |               |          |          |          |         |       |        | onts     |          |          |       |            |  |
|                                                                                                    |                                                                       |                           |               |          |          |          |         |       |        | ents.    |          |          |       |            |  |
| This number c                                                                                                    | an be a                                                               |                           |               |          |          |          |         |       |        | ents.    |          |          |       |            |  |
| This number c                                                                                                    | an be a<br>alary                                                      | appro                     |               |          |          |          |         |       |        | ents.    |          |          |       |            |  |
| * How many st<br>This number c<br>Approximate s<br>Paid                                                                                                | an be a<br>alary                                                      | appro                     |               | te and   | will n   |          |         |       |        | ents.    |          |          |       |            |  |
| This number c<br>Approximate s<br>• Paid • 1<br>\$                                                                                                    | an be a<br>alary<br>Unpaid                                            | Pe                        | xima<br>r hou | te and   | will n   | ot be    |         |       |        | ents.    |          |          |       |            |  |
| This number c<br>Approximate s<br>• Paid                                                                                                    | an be a<br>alary<br>Unpaid                                            | Pe                        | xima<br>r hou | te and   | will n   | ot be    |         |       |        | ents.    |          |          |       |            |  |
| This number c:<br>Approximate s<br>Paid V<br>S<br>Enter a numbe                                                                                        | an be a<br>alary<br>Unpaid                                            | Pe                        | xima<br>r hou | te and   | will n   | ot be    |         |       |        | ents.    |          |          |       |            |  |
| This number c:<br>Approximate s<br>Paid V<br>S<br>Enter a numbe                                                                                        | an be a<br>alary<br>Unpaid                                            | Pe                        | xima<br>r hou | te and   | will n   | ot be    |         |       |        | ents.    |          |          |       |            |  |
| This number c:<br>Approximate s<br>Paid 1<br>S<br>Enter a numbe<br>* Job location                                                                      | an be a<br>alary<br>Unpaid                                            | Pe                        | xima<br>r hou | te and   | will n   | ot be    |         |       |        | ents.    |          |          |       |            |  |
| Approximate s Paid  Paid  S Enter a numbe Job location Search                                                                                          | an be a<br>alary<br>Unpaid<br>r, not a                                | appro:<br>Pe<br>rang      | xima<br>r hou | te and   | will n   | ot be    |         |       |        | ents.    |          |          |       |            |  |
| Approximate s Paid Paid S Enter a numbe Model Job location Search + add another                                                                        | an be a<br>alary<br>Unpaid<br>r, not a                                | appro:<br>Pe<br>rang      | xima<br>r hou | te and   | will n   | ot be    |         |       |        | ents.    |          |          |       |            |  |
| Approximate s Paid Paid S Enter a numbe Model Job location Search + add another                                                                        | an be a<br>alary<br>Unpaid<br>r, not a                                | appro:<br>I<br>Pe<br>rang | xima<br>r hou | te and   | will n   | ot be    |         |       |        | ents.    |          |          |       |            |  |
| This number c<br>Approximate s<br>Paid 1<br>\$<br>Enter a numbe<br>* Job location<br>Search<br>+ add another<br>Allow remot<br>Required docu<br>Resume | an be a<br>alary<br>Unpaid<br>r, not a<br>locatio<br>te work<br>ments | appro:<br>I<br>Pe<br>rang | xima<br>r hou | te and   | will n   | ot be    |         |       |        | ents.    |          |          |       |            |  |
| This number c<br>Approximate s<br>Paid 1<br>S<br>Enter a numbe<br><u>*</u> Job location<br>Search<br>+ add another<br>Allow remote<br>Required docu    | an be a<br>alary<br>Unpaid<br>r, not a<br>locatio<br>te work<br>ments | appro:<br>I<br>Pe<br>rang | xima<br>r hou | te and   | will n   | ot be    |         |       |        | ents.    |          |          |       |            |  |

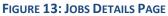

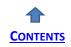

- Choose **Job Functions** from the dropdown
  - This helps students search for jobs by their functional area
  - This is a list defined internally created and maintained by Handshake. If you don't see the specific function you're looking for, please select the closest match. Feel free to provide any feedback on a function you'd like to see to our Support Team!
- Add how many students you plan on hiring for this position.
  - This does not affect your job in any way, but rather is used for historical, data, and tracking purposes. You must select at least 1 in this field.
- You can add a **Job Salary** if you'd like; however, this is completely optional.
  - You can also toggle the dropdown on the right between per year / per month / per hour, or mark the job as an unpaid position
- Enter a **location** for your job
  - As you start typing the address, some suggestions show up in the address field you must select one rather than manually typing it in.
  - This can be a specific office location, or a general city like "Toronto, CA".
    - If you do not see your location listed, please submit feedback to Mapbox here: <u>https://www.mapbox.com/geocoder-feedback/</u>
  - If this position is for multiple locations, you can select **Add Another Location**
- Finally, if you'd like for a student to submit documentation <u>in Handshake</u>, you can select **documents to require** students to submit with their application.
  - TIP: If you have students apply via your Direct ATS and don't want them to apply in Handshake at all, we recommend *not* selecting any documents here. If checked, these documents prompt an applicant to first apply with these in Handshake.

4. Once finished with **Job Details**, choose **Next** along the bottom of your screen to reach the **Job Preferences** tab:

|                                          | range           |                |              |                  |            |  |
|------------------------------------------|-----------------|----------------|--------------|------------------|------------|--|
| Earliest grad date                       | e               |                |              | Latest grad date |            |  |
| month                                    | *               | year           | *            | month            | \$<br>year |  |
| Hiring alumni? Yo                        | ou can leave ea | arliest gradua | tion date bl | ank.             |            |  |
| School years                             |                 |                |              |                  |            |  |
| -                                        |                 |                |              |                  |            |  |
| Freshman                                 |                 |                |              |                  |            |  |
| Sophomore                                |                 |                |              |                  |            |  |
| Junior                                   |                 |                |              |                  |            |  |
|                                          |                 |                |              |                  |            |  |
| Senior                                   |                 |                |              |                  |            |  |
| <ul><li>Senior</li><li>Masters</li></ul> |                 |                |              |                  |            |  |
|                                          |                 |                |              |                  |            |  |
| Masters                                  | Studies         |                |              |                  |            |  |

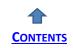

- **Note:** none of the preferences you add to this page blocks students from applying for your job. However, we show you candidates that meet all of your preferences and those who don't. You can learn more in our <u>article on Job Preferences</u>.
- **Also note:** all of these preferences are completely optional.
- Add a **Graduation date range** for your job by specifying the earliest and latest graduation date for qualified applicants
- <u>TIP</u>: At Schulich School of Business, student graduation months are <u>June</u> and <u>October</u>. Undergrads are classified by **School Year**:
  - Freshman (Year 1: BBA/iBBA), Sophomore (Year 2: BBA/iBBA), Junior (Year 3: BBA/ iBBA), Senior (Year 4: BBA/ iBBA). You can select targeted years using the drop-down menu
  - All Master's Programs offered by Schulich are 1 year in length
  - MBA/ iMBA Programs offered by Schulich are 2 years in length
  - Review our programs here: <u>https://schulich.yorku.ca/programs/</u>
- If you would like to target specific programs (Example: post jobs only visible to Masters of Business Analytics students and not ALL Masters students at Schulich, please notify us at <u>recruit@schulich.yorku.ca</u>)

To ensure that you are targeting the appropriate student groups, we recommend that you leave the following optional fields blank:

- o Minimum GPA
- Major categories
- Colleges
- Required labels

| Major categories (Optional)                                                                                 |                         |
|----------------------------------------------------------------------------------------------------|-------------------------|
| Business, Entrepreneurship & Human Resources - 0 of 19 majors selected                                      |                         |
| Civics & Government - 0 of 1 majors selected                                                                |                         |
| Computer Science, Information Systems & Technology - 0 of 1 majors selected                                 |                         |
| Health Professions - 0 of 1 majors selected                                                                 |                         |
| Math & Physical Sciences - 0 of 1 majors selected                                                           |                         |
| These consolidate individual majors across every school on Handshake.<br>Choose a specific major by school. |                         |
| Colleges (Optional)                                                                                         |                         |
| Choose a college                                                                                            | $\overline{\mathbf{v}}$ |
| The employer will not see which colleges you have chosen.                                                   |                         |
| Required labels (Optional)                                                                                  |                         |
| Students with these labels                                                                                  | $\overline{\mathbf{v}}$ |
| The employer will not see what labels you have chosen.                                                      |                         |
| Applicant package recipients                                                                                |                         |
| Choose recipient                                                                                            | ~                       |
| Not seeing the recipient you're looking for? Create a new contact                                           |                         |

FIGURE 15: OPTIONAL FIELDS TO BE LEFT BLANK

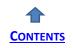

• Finally, configure who should receive **Applicant Packages**, and with what frequency. We've also added additional details on this below

Applicant Packages Specify who should receive the applicant packages

- Employer Dolores University
  - Email a summary of all applicants once my job expires
    - Email every time a new student applies
      - Send all applicants
      - Only send me applicants who match all of my preferences

Add someone else to receive packages

### FIGURE 16: APPLICATION COLLECTION

- Setting up who should receive Applicant Packages
  - Email a summary you'll receive one email once your job expires
  - Email every time you'll get emails each time a new student applies. If you choose this option, you can then specify whether you want every student who applies, or only students who match all of your preferences (Eligibility for international students, grad date/year, GPA, and Major).
  - You'll see your name listed first. You can select (or remove) the following options:
  - You can also add other teammates to receive packages by choosing from the dropdown. If you haven't added them as a contact yet, use "+" add new contact at the bottom of the dropdown.

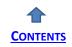

5. Once finished with **Job Preferences**, choose **Next** along the bottom of your screen. Next, we'll go through **School selection:** 

|                                                                                                    |                   | Global apply start date 🕄                                      |           | Global expiration date 🚯                          |          |
|----------------------------------------------------------------------------------------------------|-------------------|----------------------------------------------------------------|-----------|---------------------------------------------------|----------|
| Search your schools to add job postings                                                                                          | *                 | Set global start                                               | <b>**</b> | Set global expiration                             | <b>#</b> |
| Accidental Saints Academy                                                                                                    |                   |                                                                |           |                                                   |          |
| Alverno College                                                                                                    |                   |                                                                |           |                                                   |          |
| Cal Poly Demo                                                                                                    |                   |                                                                |           |                                                   |          |
| California State University San Marcos                                                                                           |                   | Apply start date                                               |           | Expiration date                                   |          |
| CivCom                                                                                                    |                   |                                                                | 00        | [                                                 | -        |
| Cornell College                                                                                                    |                   | 2018-07-12 02:00 pm                                            | <b></b>   | yyyy-mm-dd                                        |          |
| b postings                                                                                                    |                   |                                                                |           |                                                   |          |
| b postings                                                                                                    |                   |                                                                |           |                                                   |          |
|                                                                                                    |                   | Giobal apply start date <b>0</b>                               |           | Global expiration date (                          |          |
| b postings<br>Search your schools to add job postings                                                                            |                   | Giobal apply start date ① <ul> <li>Set global start</li> </ul> |           | Global expiration date C<br>Set global expiration | •        |
| Search your schools to add job postings                                                                                          | More              |                                                                | Ě         |                                                   |          |
| Search your schools to add job postings                                                                                          |                   |                                                                | ä         |                                                   | •        |
| Search your schools to add job postings Add All Schools Add Favorite Schools Find                                                | D                 |                                                                | *         |                                                   | •        |
| Search your schools to add job postings Add All Schools Add Favorite Schools Find Include students in the Handshake Open Network |                   |                                                                |           |                                                   |          |
| Search your schools to add job postings Add All Schools Add Favorite Schools Find                                                | D<br>Interview on | ▼ Set global start                                             | ÷         | Set global expiration                             |          |

FIGURE 18: SCHOOL SELECTION

- Search schools using the dropdown, when you begin typing <u>Schulich School of</u> <u>Business</u>, you should be able to see "Schulich School of Business". If you do not see Schulich, click on the "Find More" button, search for Schulich School of Business and click the "Request" button to connect with us.
  - Note: if your company has not been approved to post jobs at a school, the school does not appear as an option. If you have not been approved at any schools, you can still create this job and come back later to add schools.
  - $\circ~$  If you'd like to post this job to all schools you've been approved at, select "Add All Schools" at the top
- Once you've added schools, you'll see a few options to manage them
  - **Remove a school** The (x) to the left of each school allows you to remove it from the list
  - **Interview on campus?** selecting this simply flags this job on the school side, as an employer potentially interested in interviewing.
  - **Apply start date** you can choose if you'd like to block students from applying to your job until a specific date.

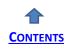

- **Expiration date** you can update the date that the job expires at that school (and students will no longer be able to apply).
- Adding a **Global apply start date** allows you to update the job start date for every school on your list (it overwrites previously set start dates).
- Adding a **Global Post expiration** allows you to update the Post expiration for every school on your list (it overwrites previously set expiration dates).

6. Choose **Save** on the bottom navigation to create and review your job. Once your job posting is saved, it is sent to our team for approval. Schulich team will review your posting and **approve** within 48 hours. You can check the status of your job posting by clicking on the job posting.

| Job Details Edit Applicants                                                                                     |  |
|----------------------------------------------------------------------------------------------------|--|
| Posted to 1 School                                                                                              |  |
| <ul> <li>I approved posting</li> <li>This job is live to students until October 25, 2019 at 12:00pm.</li> </ul> |  |
| Target More Schools                                                                                             |  |
| Labels                                                                                                    |  |

FIGURE 19: JOB POSTING APPROVAL STATUS

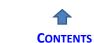